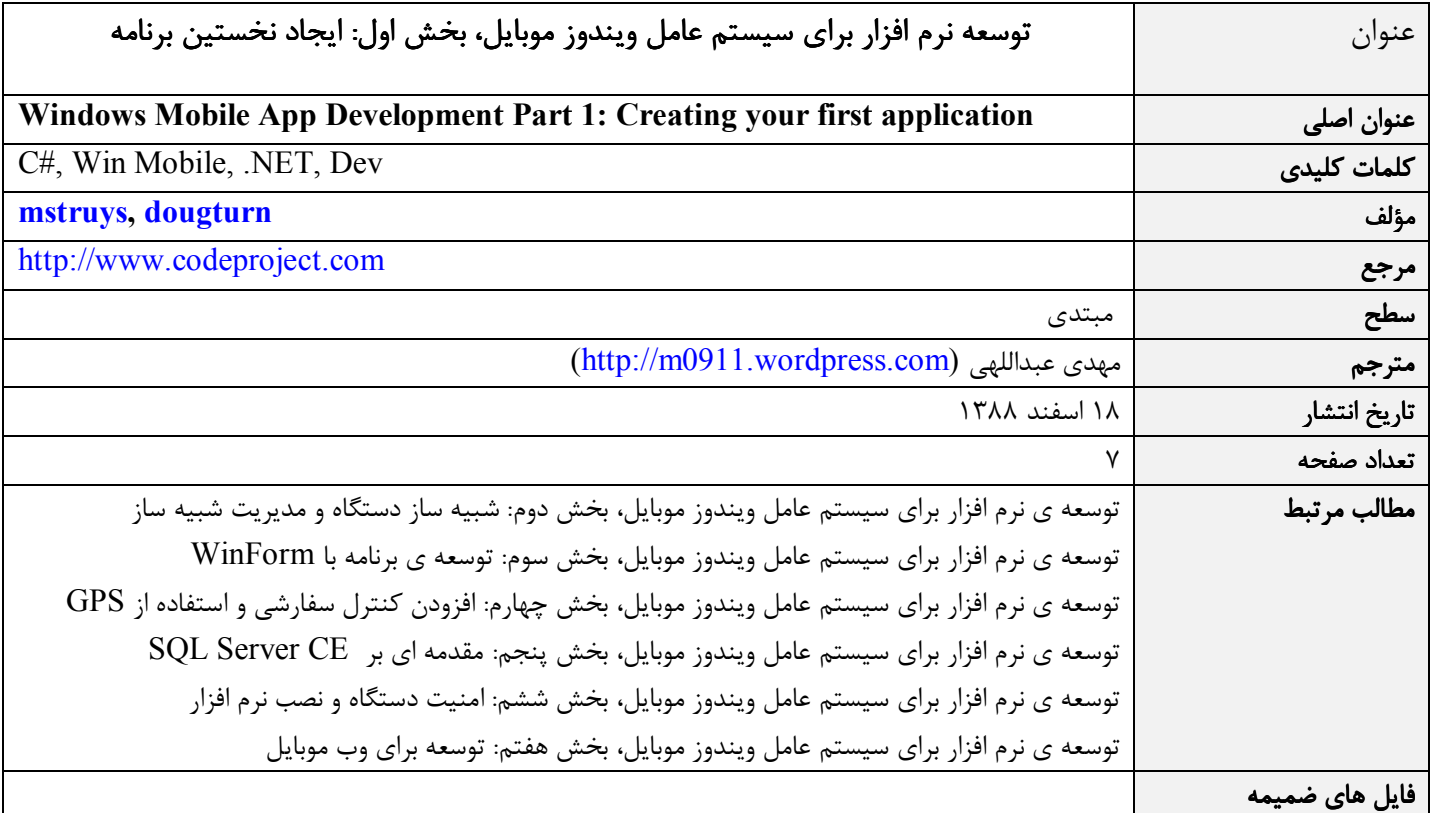

## ايجاد نخستين برنامه

#### مقدمه

ويژوال استوديو 2008 نگارش حرفه اي به شما اين امكان را مي دهد كه نرم افزارهايي به زبان هاي معمولي (++C/C (يا كدهاي مديريت شده (NET. Basic Visual#/C (براي دستگاه هاي با سيستم عامل ويندوز موبايل توسعه دهيد .

در اين مقاله شما ياد مي گيريد كه ويژوال استوديو 2008 را همراه با ابزارهاي توسعه ي نرم افزار در ويندوز موبايل نصب كنيد و نخستين برنامه ويندوز موبايل خود را براي نگارش 6 اين سيستم عامل ايجاد نماييد. به علاوه با شبيه ساز دستگاه ويندوز موبايل آشنا مي شويد كه امكان آزمايش برنامه هاي ويندوز موبايل را به شما مي دهد و شما مجبور نيستيد كه براي اين كار به طور فيزيكي، يك دستگاه واقعي ويندوز موبايل (مثلا . باشيد داشته) Smart Phone يا Pocket PC

### نصب ويژوال استوديو 2008 و ابزار هاي اضافي توسعه نرم افزار

اگر ويژوال استوديو 2008 را با تنظيمات پيش فرض نصب نماييد، گزينه ي Development Device Smart براي توسعه ي نرم افزار ويندوز موبايل فعال خواهد بود. هر دو برنامه ي ويژوال استوديو و راهنماي آن (MSDN (پس از نصب يك لينك براي به روز رساني نمايش مي دهند كه توصيه مي كنم با استفاده از آن آخرين به روز رساني ها و سرويس پك ها را نصب نماييد .

پس از ورود به محيط ويژوال استوديو از منوي Project New – File گزينه ي Project Device Smart را انتخاب نماييد. اين گزينه در هر دو زبان #C و Visual Basic .NET قابل دسترسي است. با فرض اين كه شما يک پروژه به زبان #C در ويندوز موبايل نگارش ۶ ايجاد مي نماييد مطلب را ادامه مي دهيم. بدين منظور در پنجره ي Types Project گزينه ي #C را باز كرده، Device Smart را انتخاب نماييد. همانند بقيه ي انواع پروژه ها نام و محل ذخيره سازي آن به طور پيش فرض تعيين مي گردد و در عين حال شما خواهيد توانست كه نام و محل دلخواه خود را براي پروژه تان تعيين نماييد. پس از تأييد اين اطلاعات پنجره ي جديد با عنوان *Project Device Smart New Add* جهت ا*ضافه كردن انواع مختلف پروژه هاي ويندوز موبايل نمايش داده مي شود.* قبل از ايجاد نخستين برنامه ي ويندوز موبايل، فهرست بازشو ي Platform Target را باز كنيد. اگر ويژوال استوديو 2008 را به صورت استاندارد نصب كرده باشيد، فقط انواع محدودي از دستگاه هاي ويندوز موبايل را خواهيد ديد كه 6 Mobile Windows بين آنها نيست. براي اين كه بتوانيد در سيستم مذكور پروژه ايجاد نماييد بايد ابزار توسعه ي آن يعني SDK 6 Mobile Windows را نصب كرده باشيد. اين ابزار توسعه شامل مستندات، برنامه هاي مثال، فايل هاي كتابخانه اي، تصاوير محيط شبيه ساز و ابزار هاي لازم را به ويژول استوديو اضافه مي نمايد تا به كمك آنها بتوانيد برنامه هاي مورد نظرتان را توليد كنيد. اين ابزار توسعه را به صورت مجزا بايد نصب كرده باشيد چون بعد از ارايه ويژوال استوديو به بازار، و به صورت مستقل توليد و روانه ي بازار شده اند. ابزار هاي توسعه (SDK (جديدتر و متنوع تر نيز بعدها قابل دسترس خواهد بود. در پايين پنجره ي *Project Device Smart New Add* لينك ورود به صفحه ي اينترنتي Center Developer Mobile Windows قرار دارد كه ابزارهاي جديدتر را مي توانيد از اين صفحه دريافت نماييد. اگر از قبل ابزار توسعه ي Windows Mobile 6 را در محيط ويژوال استوديو ۲۰۰۵ نصب و پس از آن ۲۰۰۸ را نصب نموده ايد بايد ابزار توسعه را مجدد نصب كنيد و گرنه در محيط 2008 قابل دسترس نخواهد بود .

### http://m0911.wordpress.com

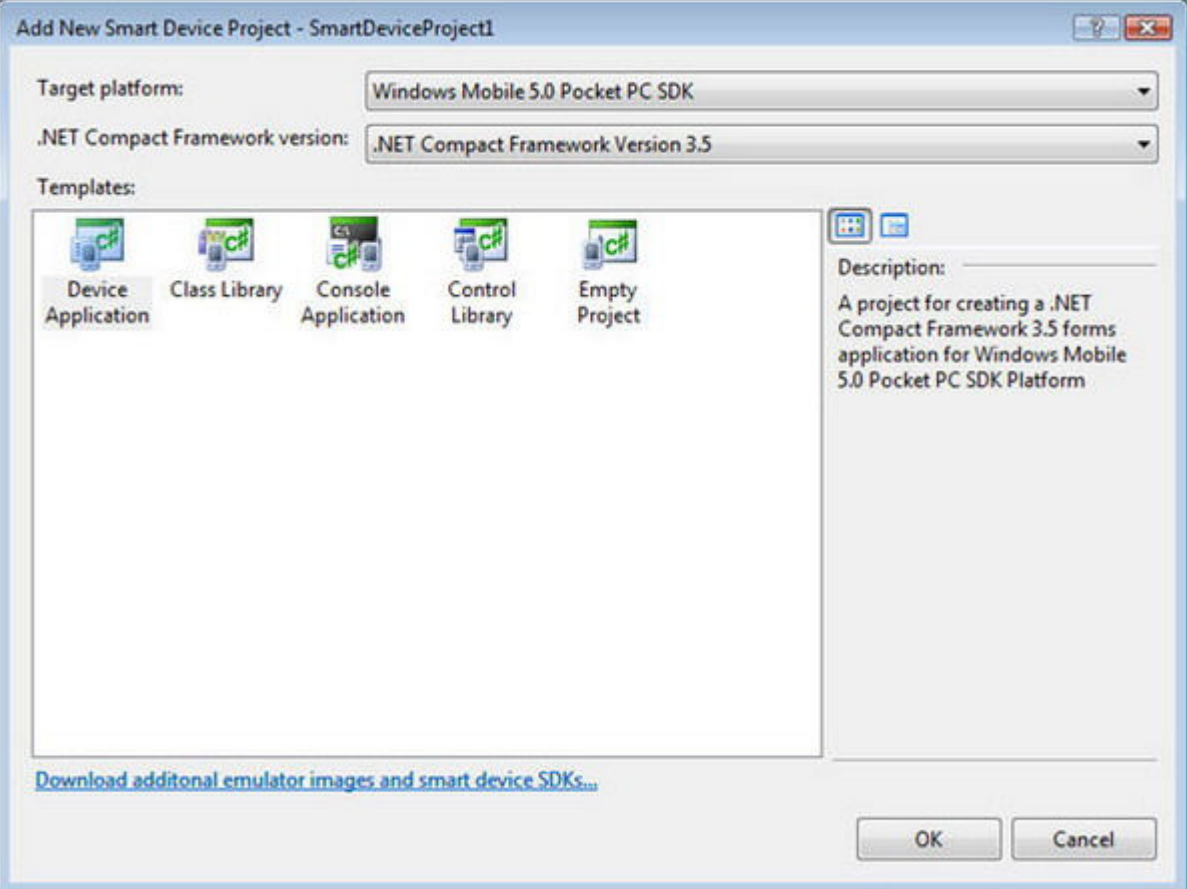

**New Smart Device Project** ي پنجره :1 شكل

حال اگر حداقل يكي از دو نگارش Standard و Professional ابزار توسعه ي ويندوز موبايل 6 را نصب كرده ايد مي توانيد نخستين برنامه ي خود را براي دستگاه با سيستم عامل ويندوز موبايل 6 بنويسيد .

## ايجاد نخستين برنامه ي ويندوز موبايل

براي اين برنامه بايد گزينه ي SDK Professional 6 Mobile Windows را در بخش Platform Target انتخاب نماييد. البته شما هنوز مي توانيد براي تعداد زيادي از دستگاه هاي ويندوز موبايل و دستگاه هاي عمومي CE Windows برنامه بنويسيد. با نصب هر دو نگارش ابزار توسعه ي ويندوز موبايل 6 در ويژوال استوديو 2008 شما مي توانيد براي دستگاه هاي زير برنامه بنويسيد :

- Pocket PC 2003
- Windows CE (non Windows Mobile devices)
- Windows Mobile 5.0 Pocket PC
- Windows Mobile 5.0 Smartphone
- Windows Mobile 6 Professional
- Windows Mobile 6 Standard

در ويژوال استوديو مي توانيد با دو نگارش مختلف Framework Compact NET. – كه زير مجموعه اي از فريم ورك كامل NET. براي توليد نرم افزار دستگاه هاي هوشمند (Device Smart (است – برنامه بنويسيد. Framework Compact NET. را در نگارش هاي 2.0 و 3.5 مي توانيد در محيط ويژوال استوديو 2008 استفاده نماييد .

اگر مي خواهيد براي دستگاه هاي قديمي تر يا نگارش هاي قبلي Framework Compact NET. برنامه بنويسيد بايد ويژوال استوديو 2005 را نصب كنيد كه البته خارج از حوصله ي اين مطلب مي باشد. ليكن شما مي توانيد هم زمان نگارش هاي 2005 و 2008 را در يك سيستم نصب نماييد .

## براي ايجاد يك پروژه ي **Device Smart** مراحل زير را انجام دهيد:

- 1. وارد محيط ويژوال استوديو 2008 شويد .
- 2. گزينه ي Project را از منوي New>-File انتخاب نماييد .
- 3. در بخش types Project ايتدا #C Visual و سپس Device Smart را انتخاب نماييد .
- 4. نام پروژه و محل ذخيره سازي آن را تعيين كرده، OK را بزنيد. پنجره ي ديگري مطابق شكل 1 نمايش داده مي شود كه در آن، نوع پروژه (Template(، ابزار مورد استفاده (platform Target (و نگارش Framework Compact NET. تعيين خواهيد كرد .
	- 5. در بخش Platform Target گزينه ي SDK Professional 6 Mobile Windows انتخاب نماييد .
- انتخاب را .NET Compact Framework Version 3.5 ي گزينه .NET Compact Framework version فهرست از 6. نماسد.
	- 7. از فهرست Templates الگوي Application Device را انتخاب نماييد .
	- 8. بعد از اين OK را زديد پروژه ي solution Device Smart ايجاد مي شود، كه شامل :
		- مرجع هاي مربوط به اسمبلي هاي مورد استفاده در برنامه .
	- پرونده ي *cs.AssemblyInfo* كه اطلاعات شركت، محصول نرم افزاري و نگارش آن را در اين پرونده ذخيره مي نماييد.
		- پرونده ي *cs1.Form* كه حاوي كد به زبان ويژوال #C براي واسط كاربري اوليه ي برنامه است .
		- پرونده ي *cs.Program* حاوي كد به زبان ويژوال *#C* كه در واقع نقطه ي شروع اجراي برنامه ي شما است .

اگر همه چيز خوب پيش رفته باشد، شما محيط طراحي فرم ويژوال استوديو 2008 را به صورت زير خواهيد ديد .

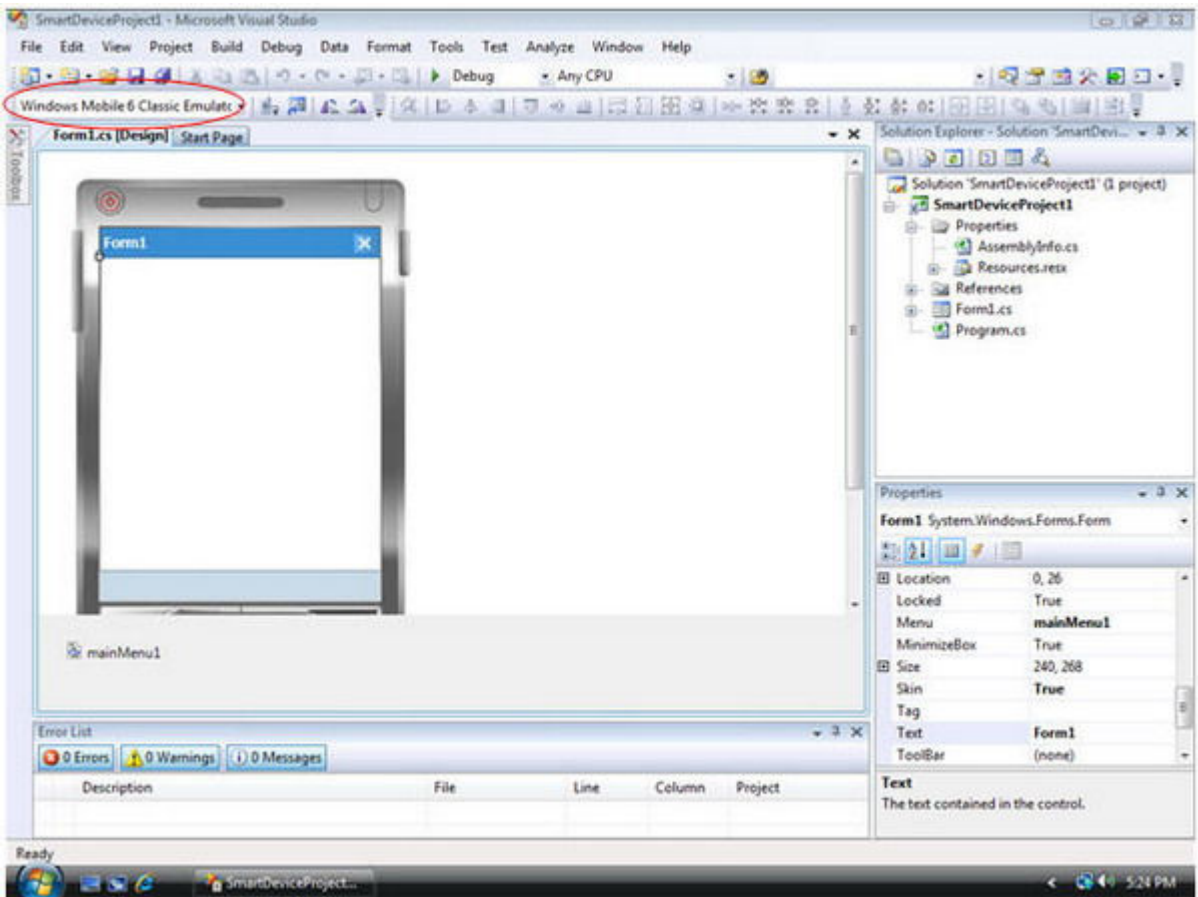

شكل ٢: محيط طراحي فرم ويژوال استوديو ٢٠٠٨

در شكل 2 چند بخش مهم از محيط طراحي ويژوال استوديو 2008 را مي بينيد. بخش بزرگ سمت چپ صفحه كه شكل يك دستگاه موبايل با سيستم عامل ويندوز را نشان مي دهد و در واقع به جاي طراح فرم در برنامه هاي معمولي است. شما مي توانيد كنترل هاي مورد نياز واسط كاربري را از جعبه ابزار آن انتخاب كرده، داخل 1Form در محل مورد نظر قرار دهيد .

پنجره ي سمت راست بالا به نام Solution Explorer است كه تمام پروژه ها –كه بخضي از برنامه ي شما هستند - و فايل هاي داخل هر كدام از آنها را به صورت نماي درختي (tree view) نشان مي دهد. در بخش پايين پنجره ي Solution Explorer شما پنجره ي با عنوان Properties را مي بينيد كه در آن مي توانيد مشخصات هر كدام از كنترل هاي انتخاب شده ي واسط كاربري را ببينيد و تغيير دهيد .

نكته: اگر پنجره ي Properties را در صفحه ويژوال استوديو نداريد مي توانيد گزينه ي Window Properties را در منوي View فعال نماييد .

بخش مهم ديگر در محيط ويژوال استوديو 2008 فهرست باز شوي Device Target است كه در شكل 2 با خط قرمز بيضي شكل مشخص شده است. در اينجا شما مي توانيد تعيين كنيد كه برنامه تان را براي اجرا در كدام دستگاه يا كدام شبيه ساز توسعه مي دهيد .

### براي اين كه امكانات عملياتي به برنامه تان اضافه كنيد مراحل زير را انجام دهيد.

- 1. يك كنترل دكمه از جعبه ابزار بكشيد و روي 1Form قرار دهيد .
- 2. در پنجره ي Properties مشخصه ي Name را از مقدار پيش فرض 1button به btnClickMe تغيير دهيد .
	- 3. در همان پنجره مشخصه ي Text را از 1button به !ME Click تغيير دهيد .
- 4. يك كنترل برچسب از جعبه ابزار بكشيد و روي 1Form قرار دهيد و طوري تغيير اندازه بدهيد كه تمام عرض 1Form را بپوشاند .
	- 5. در پنجره ي Properties مشخصه ي Name را از مقدار پيش فرض 1label به lblInfo تغيير دهيد .
		- 6. در همان پنجره مقدار مشخصه ي Text را خالي كنيد .
	- 7. براي اين كه مشخصات 1Form در پنجره ي Properties ظاهر شود روي محل دلخواهي از 1Form كليك كنيد .
- 8. مقدار مشخصه ي MinimizeBox را False قرار دهيد تا با كليك روي دكمه ي OK كه در گوشه ي سمت راست بالاي 1Form هست – اجراي برنامه تمام شود .
	- 9. روي دكمه ي !ME Click دابل كليك كنيد تا مدير رويداد Click را به دكمه اضافه نماييد .
		- 10. در محلي از ويرايشگر كد كه مكان نما قرار دارد، كد زير را اضافه نماييد .

```
lblInfo.Text = "Button '" + 
     btnClickMe.Text + 
     "' clicked at " + 
    DateTime.Now.ToLongTimeString();
```
نكته: شما حين نوشتن كد، قابليت نمايش رنگي كلمات كليدي و ... محيط ويرايشگر كد را – كه هر كدام از دستورها و عبارات تايپ شده را براي راحتي تشخيص درست بودن آن، به رنگ خاصي نمايش مي دهد – مشاهده خواهيد كرد. همچنين Intellisense نيز شما را در وارد كردن دستور العمل ها كمك خواهد كرد .

## براي آماده سازي و اجراي برنامه تان مراحل زير را انجام دهيد.

- 1. از منوي Build گزينه ي Solution Build را انتخاب كنيد. با فرض اين كه هيچ خطايي در تايپ دستورهاي برنامه نداشته باشيد پيغام succeeded Build در نوار وضعيت ويژوال استوديو 2008 نمايش داده خواهد شد .
- 2. بررسي كنيد كه گزينه ي Emulator Classic 6 Mobile Windows در فهرست بازشو ي Device Target انتخاب شده باشد .
	- 3. از منوي Debug گزينه ي Debugging Start را انتخاب كنيد .

بعد از چند لحظه شبيه ساز كلاسيك ويندوز موبايل نگارش 6 اجرا مي شود. در صورت لزوم 3.5 Framework Compact NET. در شبيه ساز كپي و نصب خواهد شد. در مرحله ي پاياني، برنامه ي شما نصب و اجرا خواهد شد .

![](_page_6_Picture_6.jpeg)

شكل ٣: نخستين برنامه شما در حال اجرا در شبيه ساز دستگاه ويندوز موبايل

# براي آزمايش اجراي برنامه تان مراحل زير را انجام دهيد.

- 1. وارد برنامه –كه در شبيه ساز در حال اجرا است بشويد و دكمه ي !ME Click را كليك نماييد. متني را كه در برچسب روي فرم ظاهر مي شود، خواهيد ديد .
	- 2. با هر بار كليك روي دكمه مي بينيد كه ساعت نمايش داده شده روي برچسب به روز مي شود .
	- 3. براي خروج از برنامه دكمه ي OK را در گوشه ي سمت راست بالاي صفحه ي برنامه كليك كنيد .
		- .4 با انتخاب گزينه ي Exit and State Save از منوي File برنامه ي شبيه ساز، آن را ببنديد.
			- 5. از ويژوال استوديو 2008 خارج شويد.